## **AC7802x** 开发板入门指南

文档版本:1.0

发布日期: 2022-11-30

© 2013 - 2022 杰发科技

本文档包含杰发科技的专有信息。未经授权,严禁复制或披露本文档包含的任何信息。 由于产品版本升级或其他原因,本文档内容会不定期进行更新。

## <span id="page-1-0"></span>修订信息

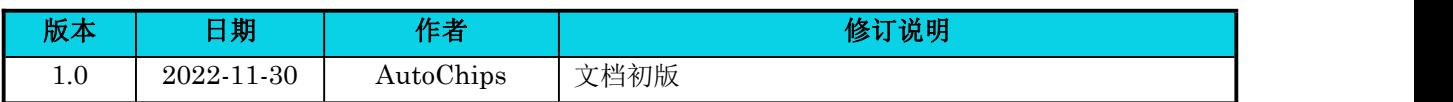

### <span id="page-2-0"></span>版权声明

本文档包含 AutoChips 公司的机密信息。禁止未经授权使用或披露本文档包含的信息。对因未经 AutoChips 公司授权而全部或部分披露此文档内容而给 AutoChips 公司带来的任何损失或损害, AutoChips 公司将追究责任。

AutoChips 公司保留对此处任何信息进行更改的权利,此处的信息如有变更,恕不另行通知。 AutoChips 公司对使用或依赖此处包含的信息不承担任何责任。

本文档的所有信息均**"**按原样**"**提供,不提供任何形式的明示,暗示,法定或其他形式的保证。 **AutoChips** 公司明确拒绝对适销性,非侵权性和针对特定用途的适用性方面的的所有暗示保证。 **AutoChips** 公司对本文档可能使用、包含或提供的任何第三方软件不提供任何担保,并且用户同意仅 向该等第三方寻求与此相关的任何担保索赔。**AutoChips** 公司对于根据用户规格或为符合特定标准或 公开论坛而产生的任何交付物,也不承担任何责任。

## <span id="page-3-0"></span>文档目录

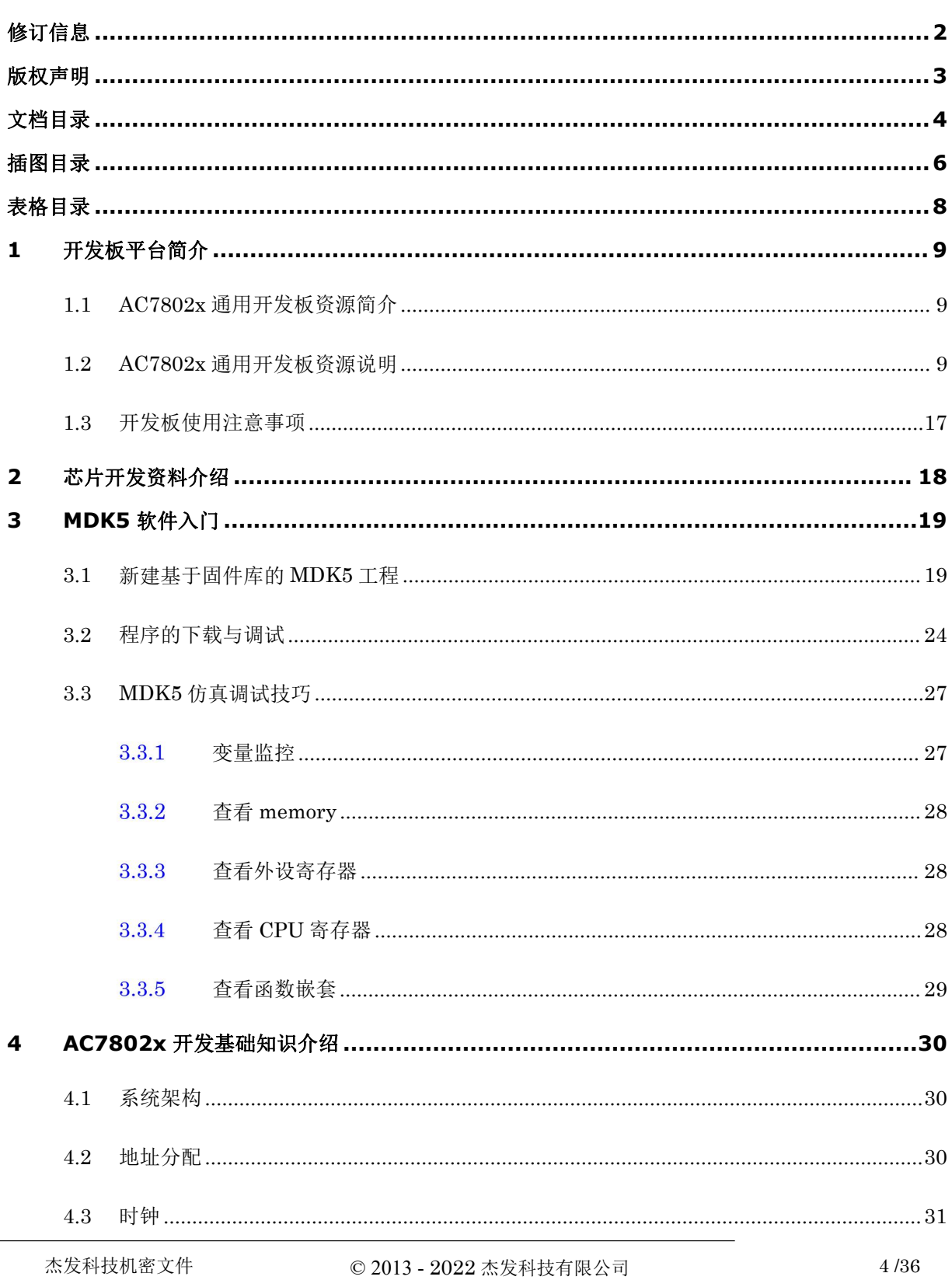

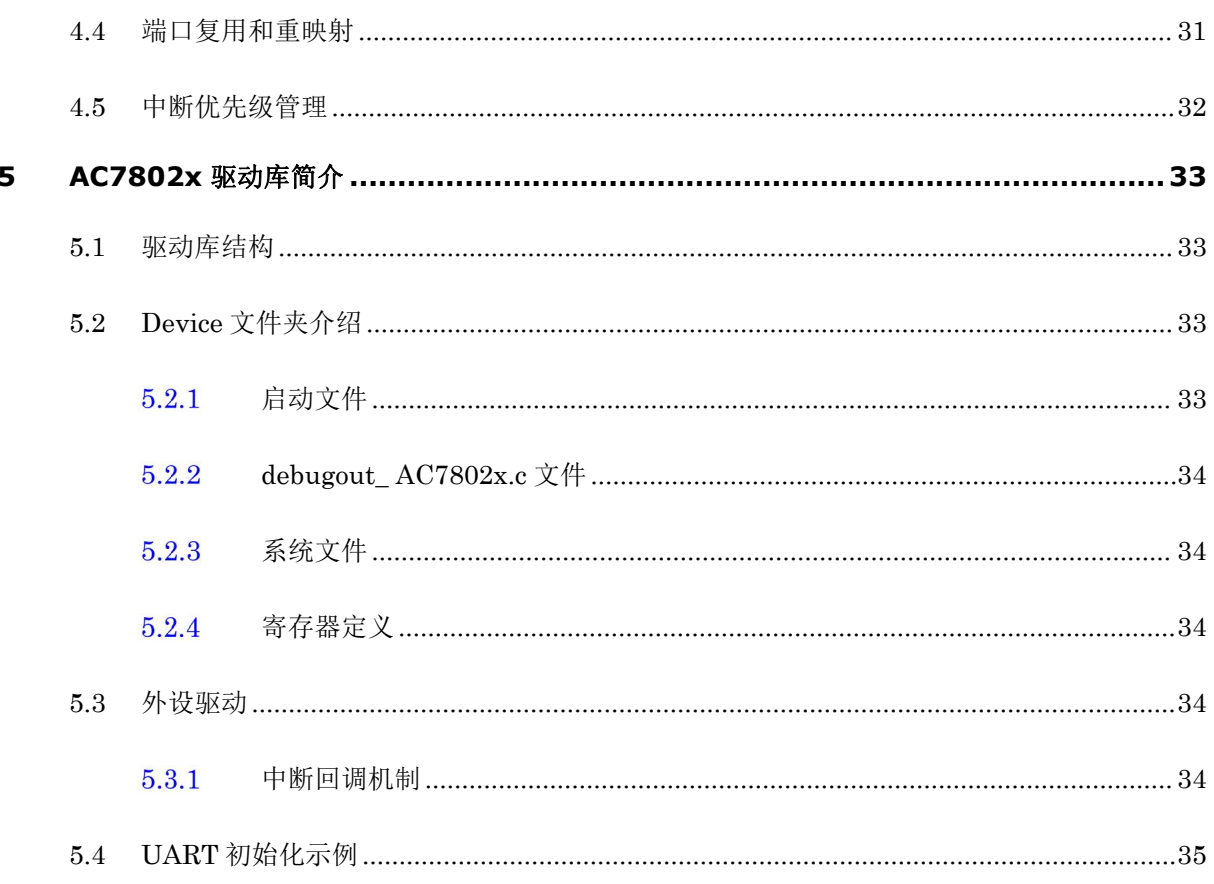

## <span id="page-5-0"></span>插图目录

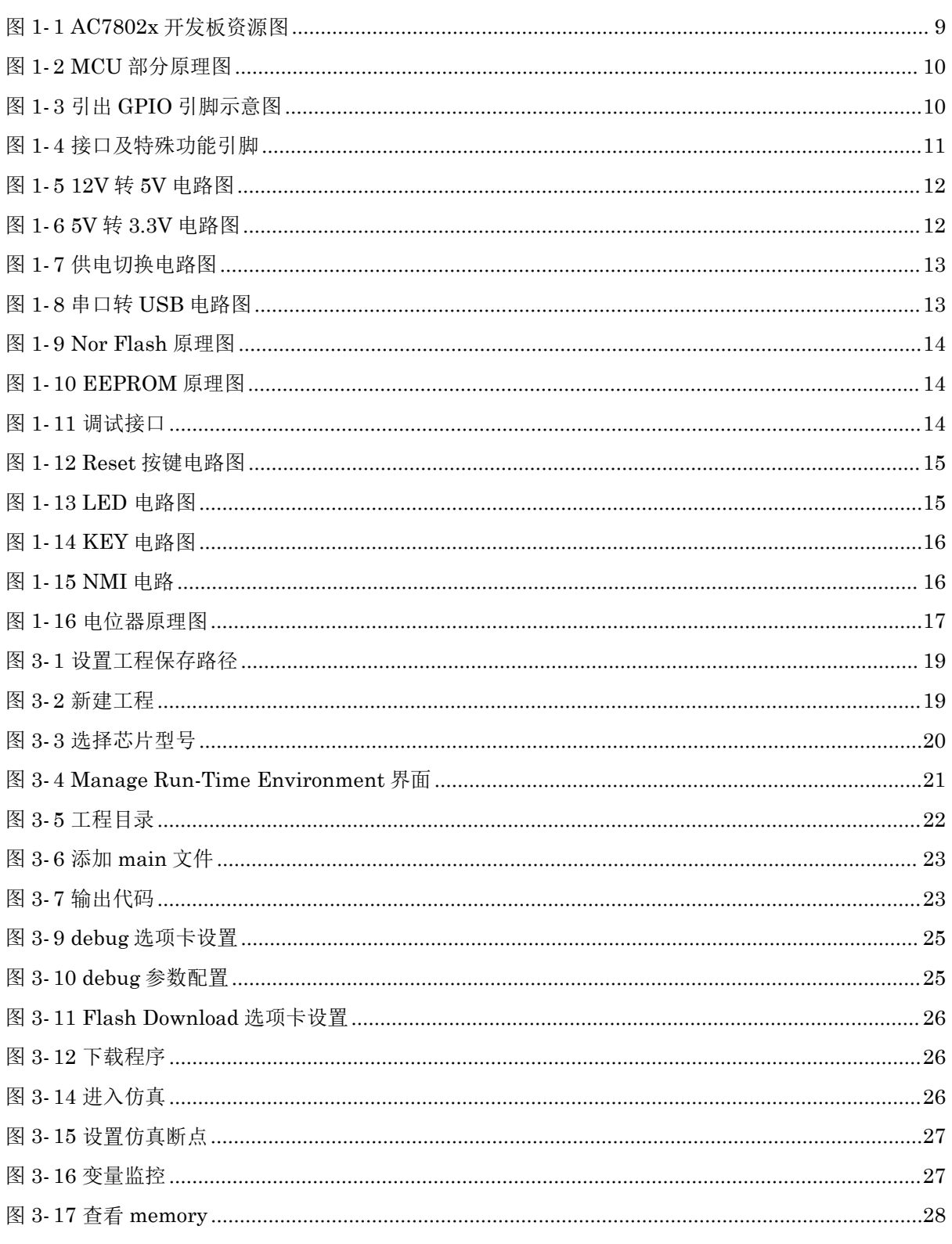

© 2013-2022 杰发科技有限公司

 $6/36$ 

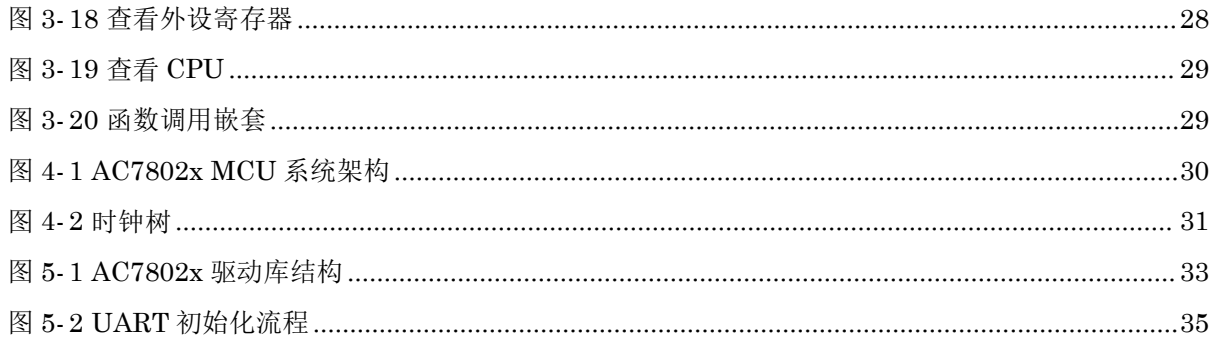

## <span id="page-7-0"></span>表格目录

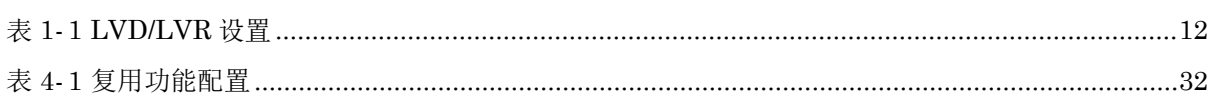

## <span id="page-8-0"></span>**1** 开发板平台简介

### <span id="page-8-1"></span>**1.1 AC7802x** 通用开发板资源简介

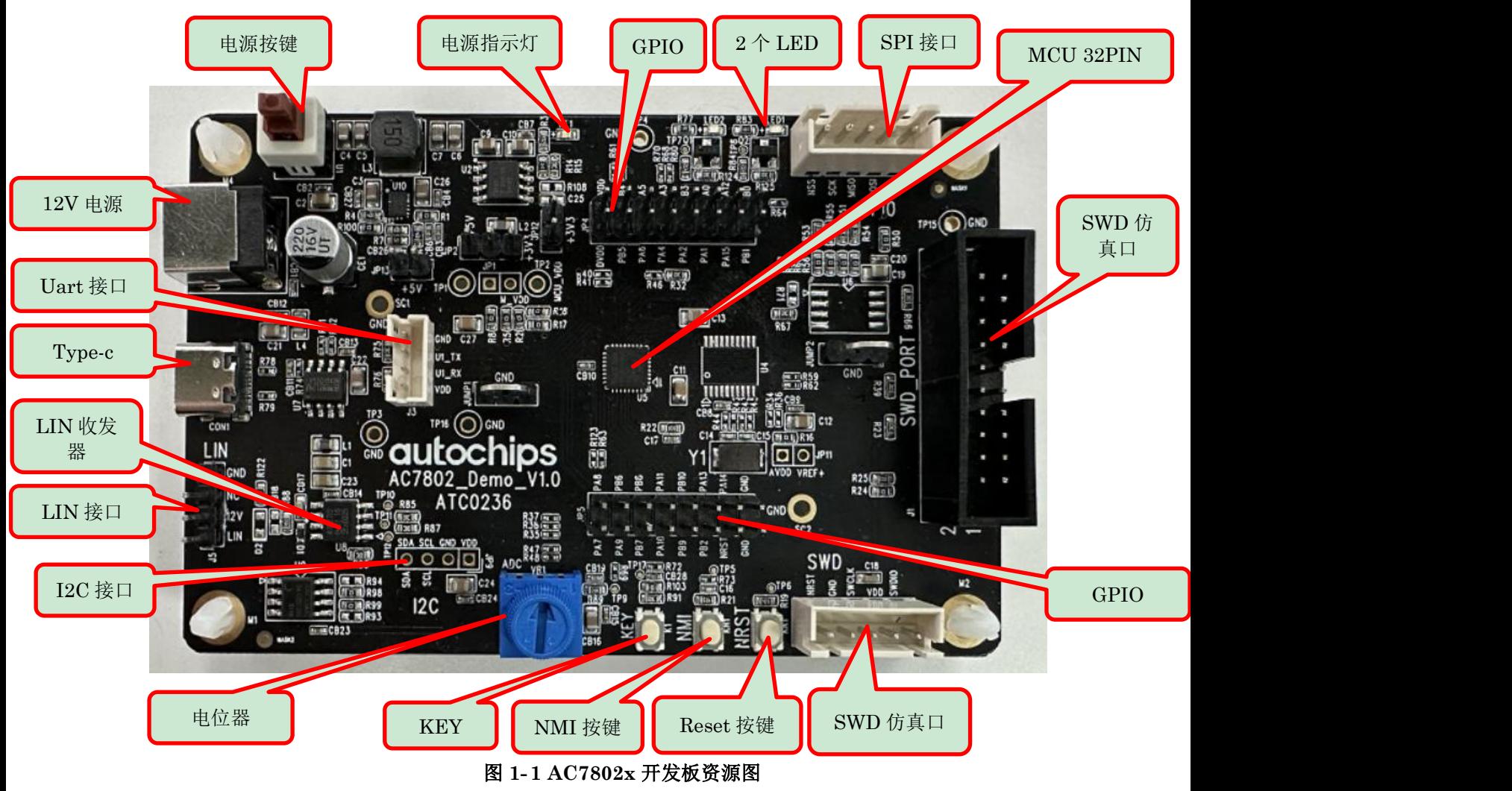

### <span id="page-8-3"></span><span id="page-8-2"></span>**1.2 AC7802x** 通用开发板资源说明

### **1. MCU**

芯片规格:请参见《ATC\_AC7802x\_ReferenceManual\_CH》表 1-1 AC7802x 模块概述 MCU 部分原理图:

杰发科技机密文件 © 2013 - 2022 杰发科技有限公司 9 /36

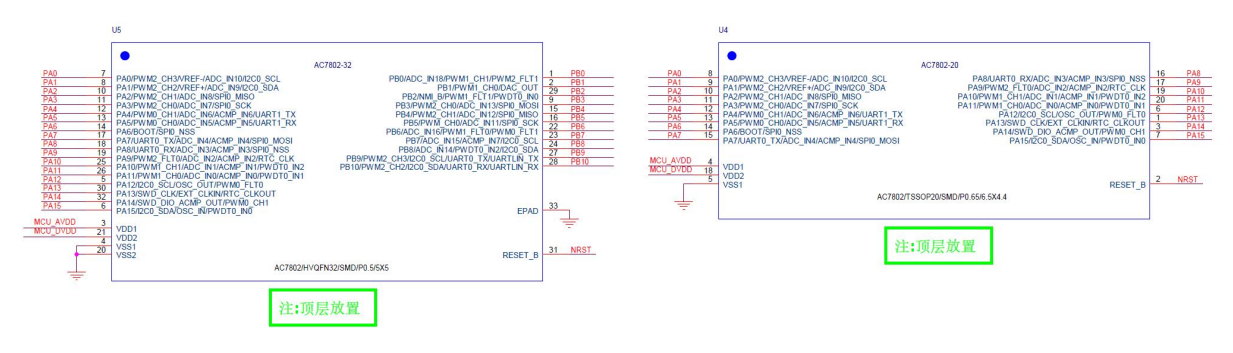

#### <span id="page-9-0"></span>图 **1- 2 MCU** 部分原理图

- > AC7802x\_demo 板支持两种封装型号的 MCU, 分别为 20PIN 和 32PIN, 高 PIN 脚对低 PIN 脚兼容,客户可以根据需求选择合适的封装型号。
- > 芯片可选内部 RC 振荡电路或外部无源晶体作为芯片的时钟源, AC7802x demo 板的外部晶振 选择 16M 无源晶体。
- > 芯片的供电分为 VDDA 和 VDD, 分别用于芯片内部的数字部分和模拟部分供电, 二者的供电 电压相差不能超过 0.3V。详细信息可以参考《ATC\_AC7802x\_Datasheet\_CH》表 5-4 电压和 电流操作额定值。

**2. GPIO**

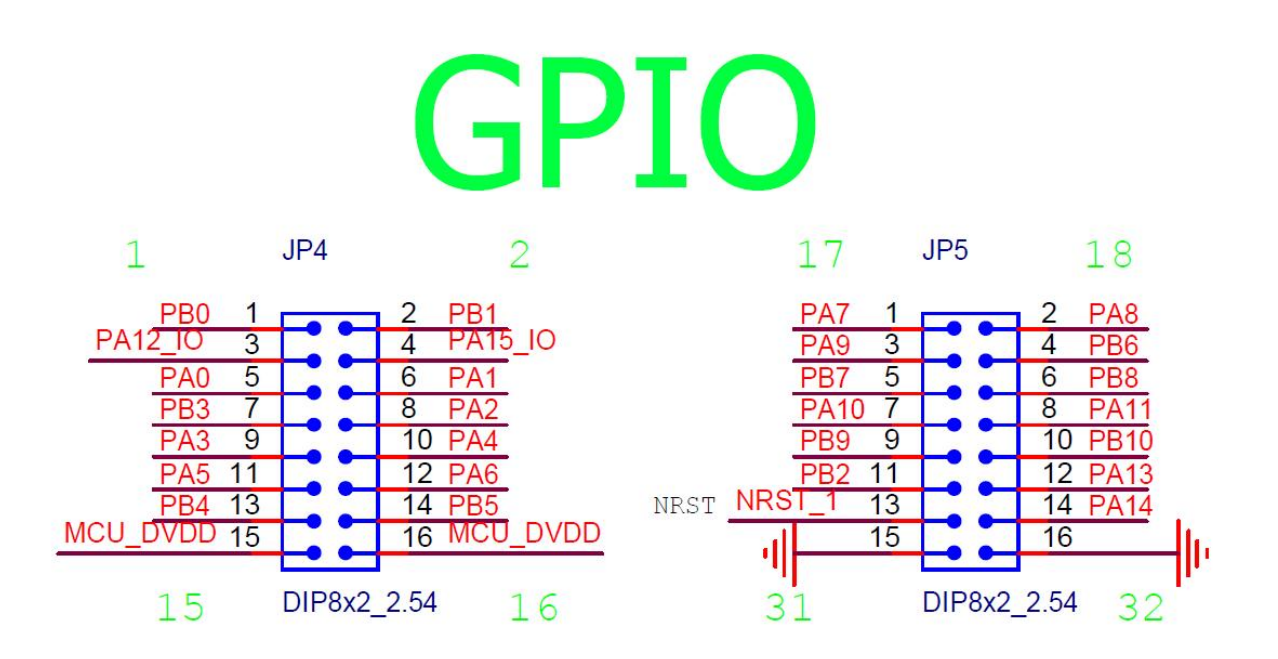

<span id="page-9-1"></span>图 **1- 3** 引出 **GPIO** 引脚示意图

杰发科技机密文件 © 2013 - 2022 杰发科技有限公司 10 /36

**AC7802x** 开发板入门指南 通用版

# **autochips**

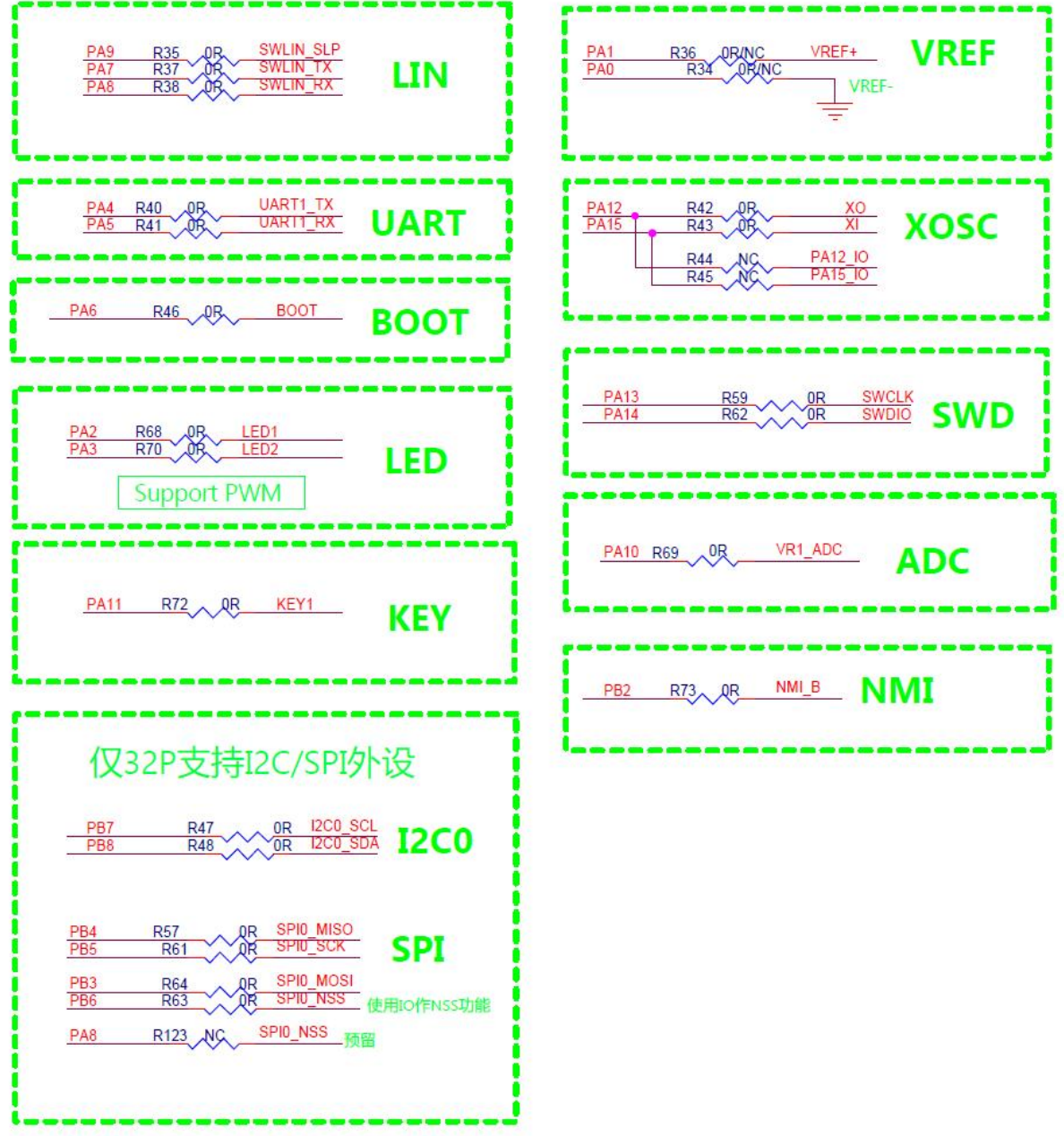

#### <span id="page-10-0"></span>图 **1- 4** 接口及特殊功能引脚

#### **3. 12V/5V/3.3V** 电源

板载外部 12V-DC 电源输入,标准直流电源插座,开发板板载 DC-DC 芯片 LN10X42Q1 和 LN20045Q1, 可以将 12V 电源转换为 3.3/5V, 用于给开发板提供高效、稳定的电源。因为使用了 DC-DC 芯片,所以开发板的供电范围非常宽,方便大家找到合适的电源给开发板供电。在使用了 LIN 通讯的情况下,建议使用外部电源供电,以保证 LIN 通信正常工作。

杰发科技机密文件 © 2013 - 2022 杰发科技有限公司 11 /36

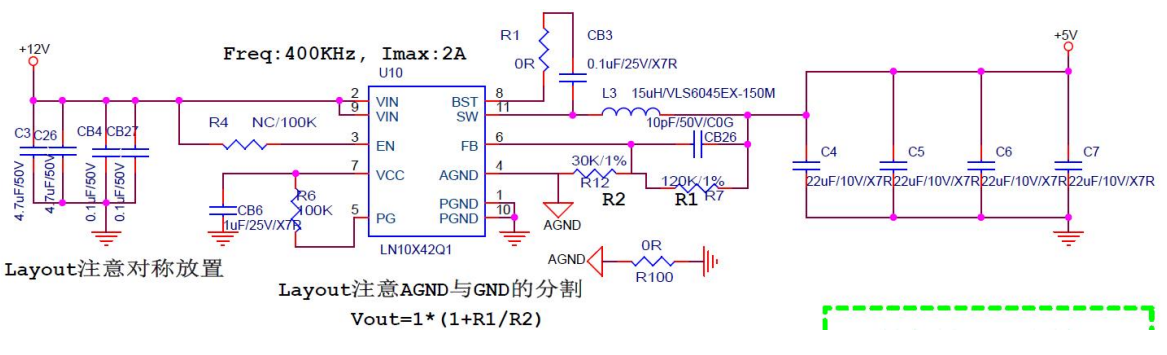

<span id="page-11-0"></span>图 **1- 5 12V** 转 **5V** 电路图

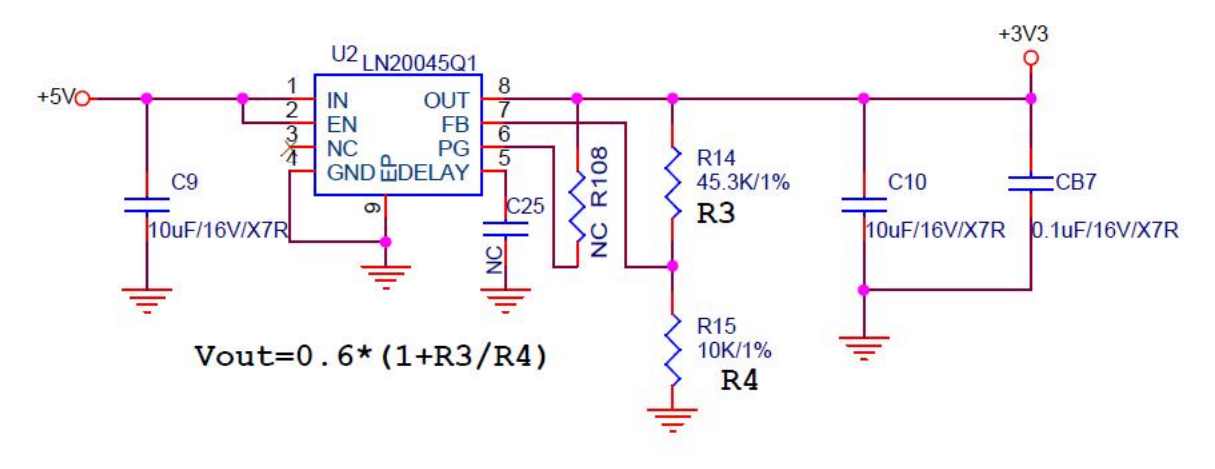

<span id="page-11-1"></span>图 **1- 6 5V** 转 **3.3V** 电路图

#### **4. 5V/3.3V** 选择口

AC7802x 支持 2.7~5.5V 宽电压输入, AC7802x\_demo 板默认情况下是使用 3.3V 供电, 若要使用 5V 供电系统, 需要断开 L2 磁珠, 使用跳线帽短接 JP2 的 1-2 引脚。若电压低于 LVR\_THL 寄存器设 定的 LVR 电压阈值会触发 LVR 低电压复位,也可以通过 LVD THL 寄存器设置 LVD 电压阈值,触 发 LVD 中断。

#### <span id="page-11-2"></span>表 **1- 1 LVD/LVR** 设置

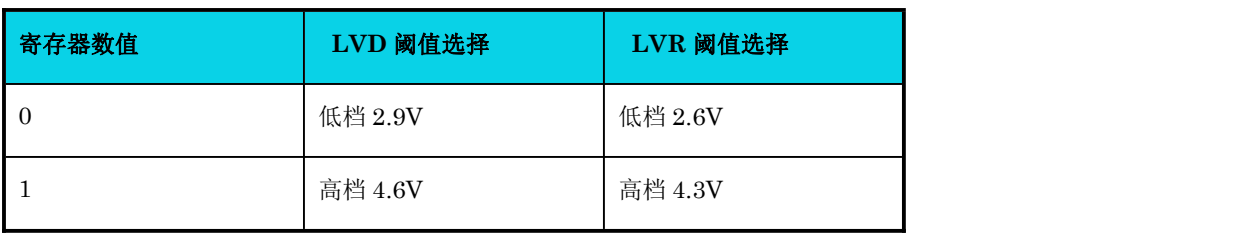

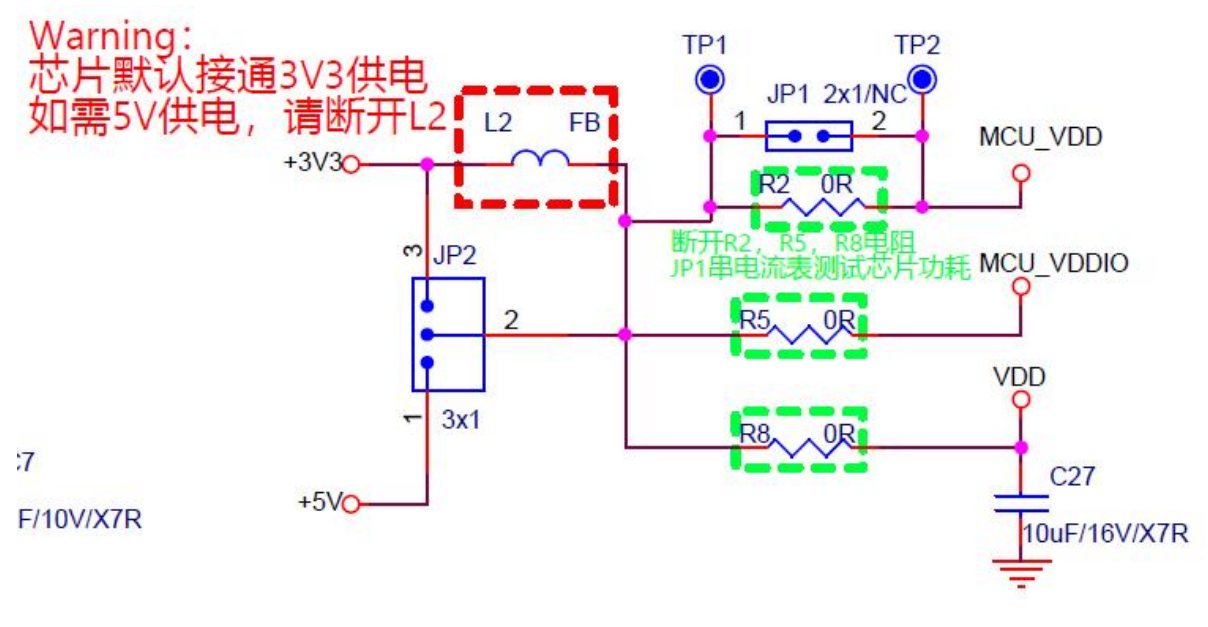

<span id="page-12-0"></span>图 **1- 7** 供电切换电路图

#### **5. USB** 转串口**/UART1**

USB 转串口座选用 Type-C 类型, AC7802x\_demo 板选择用的 USB 转串口芯片为 CH340, win10 下可以直接识别到串口, win7 需要安装(CH340)驱动, 用户也可以通过 USB 口对开发板提 供 5V 供电。

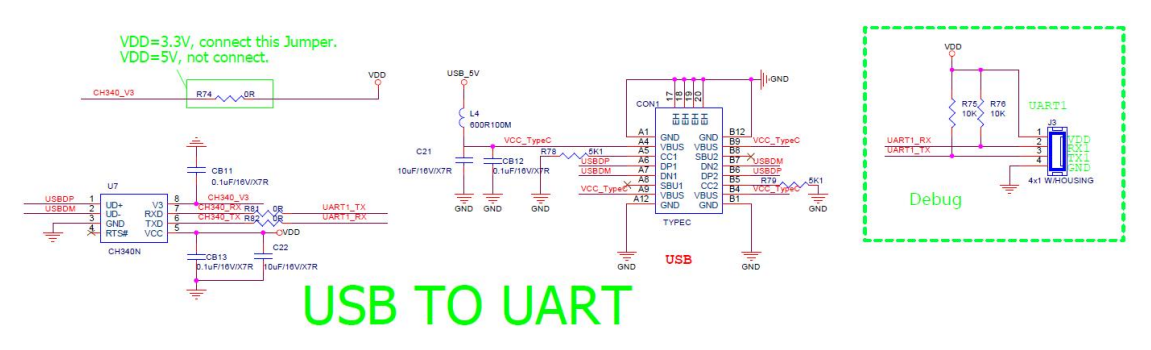

#### <span id="page-12-1"></span>图 **1- 8** 串口转 **USB** 电路图

#### **6.** 电源指示灯

电源指示灯使用板载 3.3V 供电, 该指示灯 PL1 亮说明电源芯片都工作正常。

#### **7. serial flash**

预留 SPI 接口,通过 SPI0 通信,可用于扩展存储。

杰发科技机密文件 © 2013 - 2022 杰发科技有限公司 13 /36

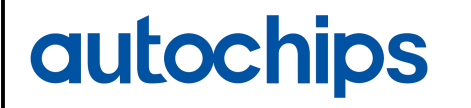

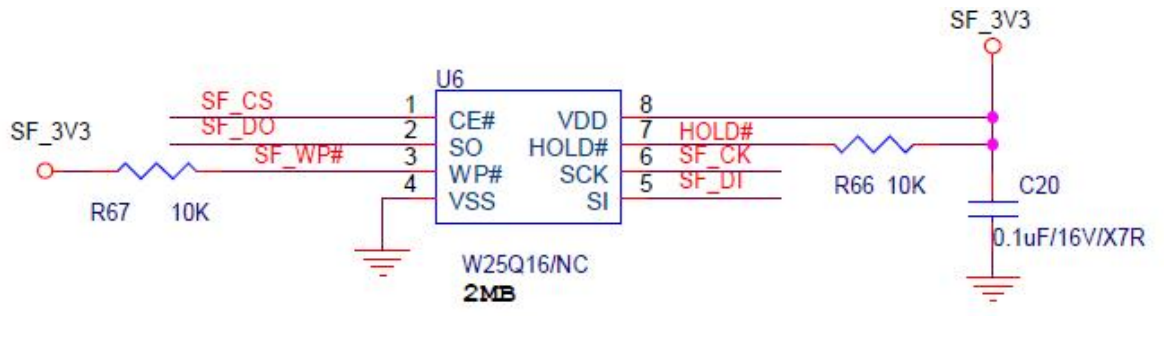

<span id="page-13-0"></span>图 **1- 9 Nor Flash** 原理图

#### **8. 24C02 eeprom**

预留 IIC 接口,通过 I2C0 通信,可用于扩展存储。

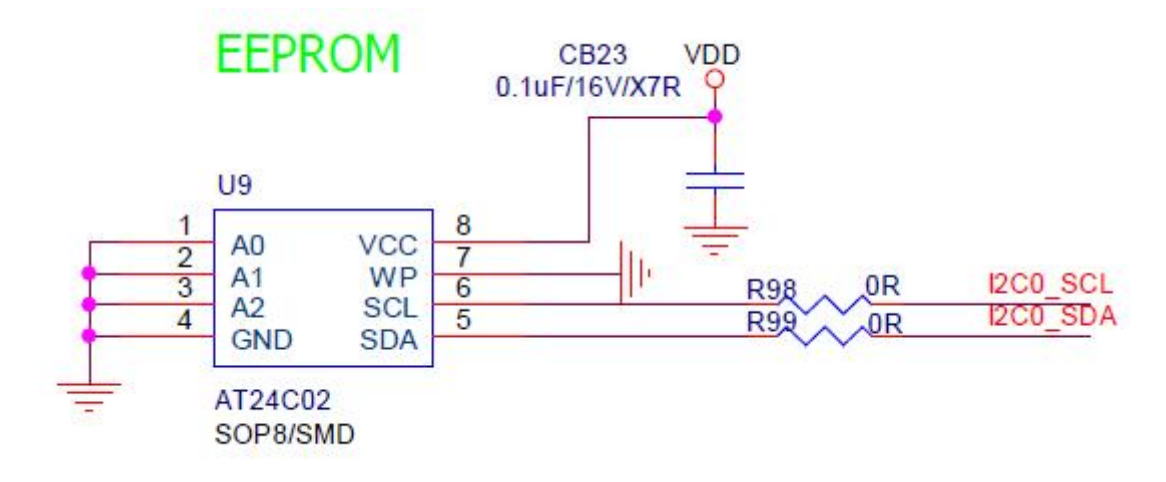

<span id="page-13-1"></span>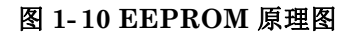

#### **9. SWD** 仿真口

预留 SWD 接口,分别有 5PIN 和 20PIN 调试底座,方便在线调试。

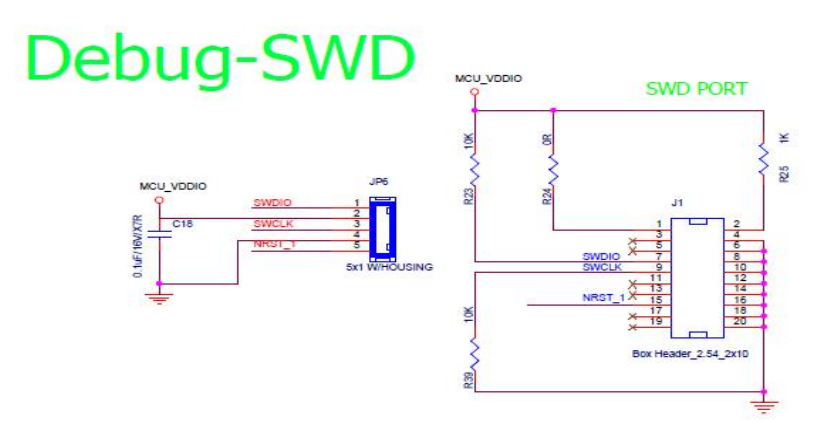

<span id="page-13-2"></span>图 **1- 11** 调试接口

杰发科技机密文件 © 2013 - 2022 杰发科技有限公司 14 /36

#### **10.** 复位按键

单独引出芯片复位脚至按键 KR1, 按下可使芯片复位, 低有效。

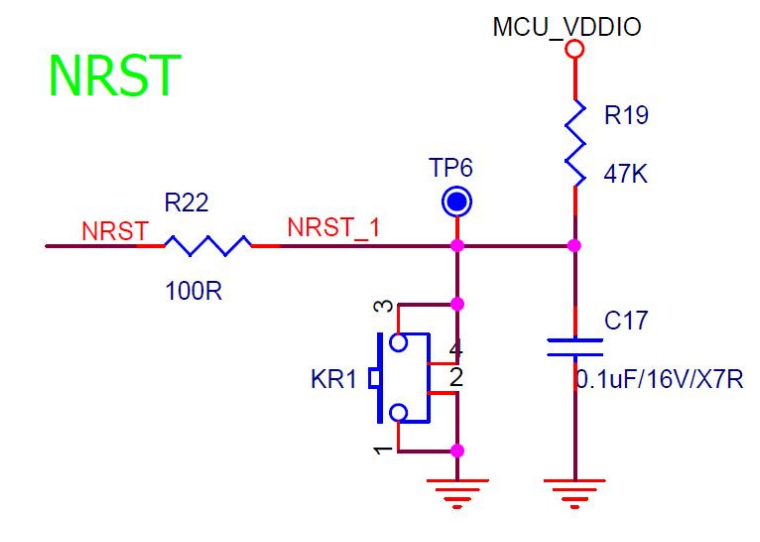

<span id="page-14-0"></span>图 **1- 12 Reset** 按键电路图

#### **11. 2** 个 **LED**

开发板提供了两个 LED (PA2/PA3)用于指示程序运行状态,两个灯都为绿色,两个 LED 分别 通过一个三极管连接到 IO 口, IO 口通过输出高点亮 LED, 同时 LED1/LED2 连接的 IO 口均具有 PWM 功能,可以通过 PWM 输出来调节 LED 亮度。

<span id="page-14-1"></span>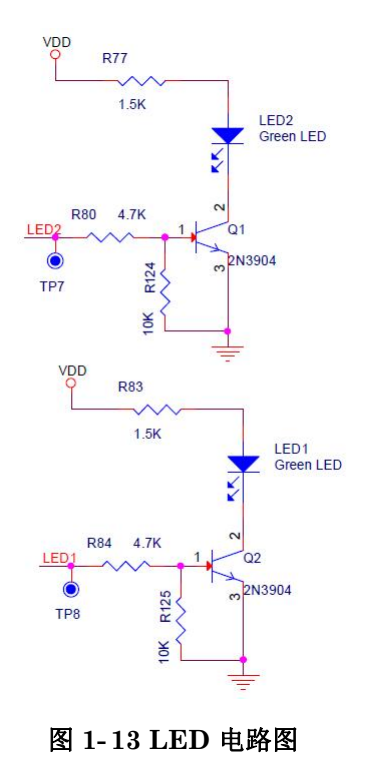

#### **12. 1** 个按键

如图 1-14, 单独引出芯片 1 个 GPIO 引脚至 K1(PA11), 按键可做输入检测用, 也可用于 STOP 模式下的唤醒。

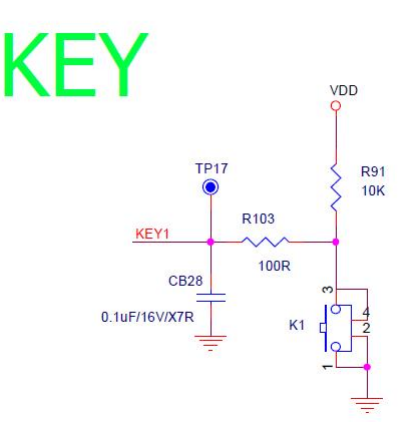

<span id="page-15-0"></span>图 **1- 14 KEY** 电路图

#### **13. NMI** 按键

如图 1-15, 单独引出芯片 NMI 引脚至 KN1(PB2), PB2 脚可以复用为 NMI 功能, 为低电平时可 触发 NMI 中断。

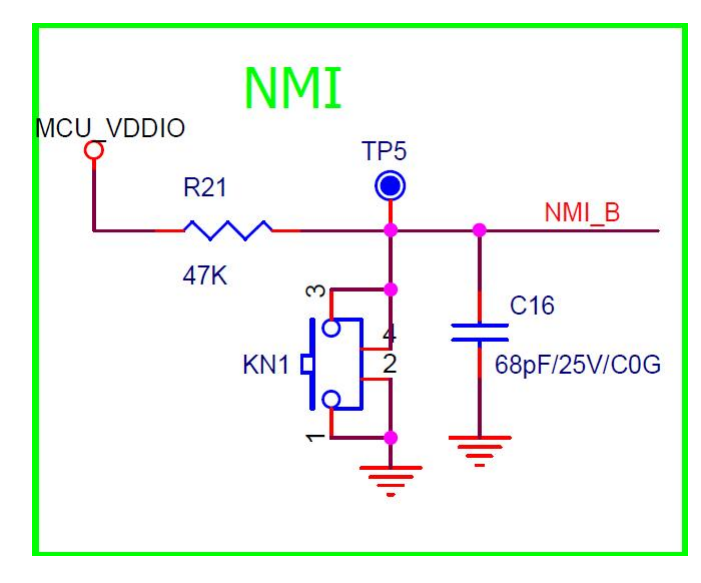

<span id="page-15-1"></span>图 **1- 15 NMI**电路

#### **14.** 启动模式配置

AC7802x 支持 2 种启动模式: eflash 启动和 SRAM 启动。

1. eflash 启动: 正常运行代码应该将代码烧录在 eflash, 并从 eflash 启动运行。

杰发科技机密文件 © 2013 - 2022 杰发科技有限公司 16/36

2. SRAM 启动:芯片从 SRAM 起始地址 (0x20000000) 启动运行,用于仿真测试情况下,将 代码写入到 SRAM 中启动运行。

#### **15.** 电位器

**autochips** 

接到芯片 ADC\_IN1(PA10)通道,通过 ADC 采样获取旋钮电压,用于 AD 检测功能测试。

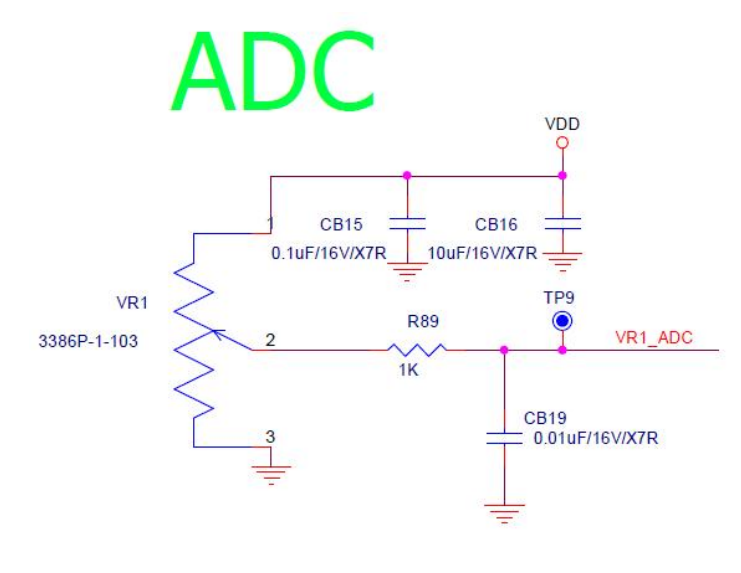

<span id="page-16-1"></span>图 **1- 16** 电位器原理图

### <span id="page-16-0"></span>**1.3** 开发板使用注意事项

为了便于大家更好的使用开发板,本节总结了一些使用过程中常见的需要注意的问题,大家在使用 的时候需要注意:

- 1, 如需测试 LIN 模块, 必须在连接 12V 电源环境下测试, 因为 LIN 控制器工作在 12V, 仅使用 USB 5V 供电无法测试 LIN 模块。
- 2, 在测试 LIN 模块时,需要使能 LIN 收发器,给收发器休眠引脚正确的电平(CAN 收发器为低电平, LIN 收发器为高电平)。
- 3, AC7802x 的 demo 板在 12V 直流电源和 USB 5V 同时存在的时候, MCU 为 12V 经 LDO 转换输 出的电压供电。

## <span id="page-17-0"></span>**2** 芯片开发资料介绍

AC7802x 的 demo 板的软硬件资料,包括开发板硬件资料、芯片选型手册、参考手册、数据手册、 CMSIS 驱动包, 及基于 demo 板的应用例程, 后续都会释放到官网上, 链接如下:

[http://www.autochips.com/jk/MCU1/info\\_225.aspx?pid=530&typeid=225](http://www.autochips.com/jk/MCU1/info_225.aspx?pid=530&typeid=225)

基于开发 AC7802x 芯片的相关开发工具也会释放到官网,链接如下:

[http://www.autochips.com/jk/kfzzy/index\\_287.aspx](http://www.autochips.com/jk/kfzzy/index_287.aspx)

AutoChips 技术支持论坛(21ic),链接如下:

<https://bbs.21ic.com/iclist-864-1.html>

### <span id="page-18-0"></span>**3 MDK5** 软件入门

### <span id="page-18-1"></span>**3.1** 新建基于固件库的 **MDK5** 工程

在搭建基于固件库的 MDK5 工程之前, 需要先准备如下资料:

- > MDK5 开发环境安装,建议使用 5.23 版本(除 5.30)及以上版本。MDK5 安装包可以从 keil 官网下载: <https://www2.keil.com/mdk5/install>
- > AutoChips.AC7802x DFP.0.0.3.pack 驱动包安装(官网下载官网待更新),下载链接如下: [http://www.autochips.com/jk/MCU1/info\\_225.aspx?pid=530&typeid=225](http://www.autochips.com/jk/MCU1/info_225.aspx?pid=530&typeid=225)

上述环境准备好后就可以开始新建工程了:

新建工程之前,建立一个新的文件夹,用于存放所有的工程文件,如图 3-1 所示。

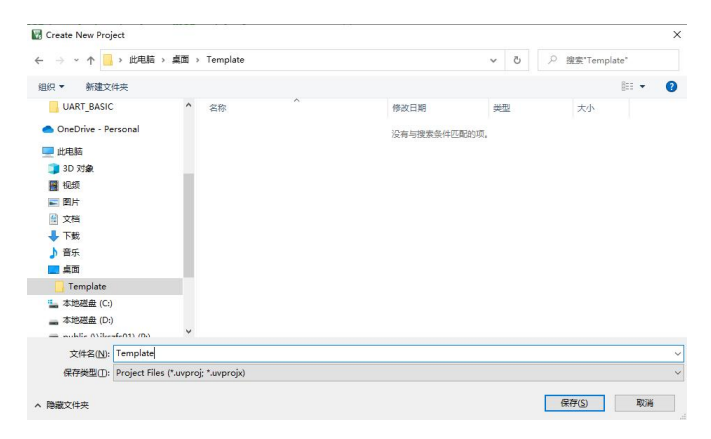

#### <span id="page-18-3"></span><span id="page-18-2"></span>图 **3- 1** 设置工程保存路径

打开 MDK 软件,按照以下步骤 Project->New uVision Project新建工程,在弹出的界面定位到之 前建立的 Template 文件加下,然后在该文件夹下新建 Project 文件。

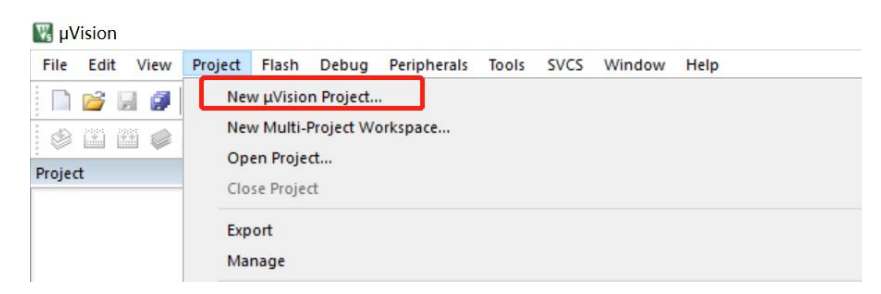

图 **3- 2** 新建工程

选择所使用的芯片型号: 在完成上述步骤后,接下来会弹出一个芯片型号选择界面,如图 3-3 所示, 按照 AutoChips->AC7802x Series-> AC7802 -> AC78022MBQA 步骤选择 demo 板对应的芯片型号 (如果使用的其他型号芯片,选择对应的型号即可)。

杰发科技机密文件 © 2013 - 2022 杰发科技有限公司 19 /36

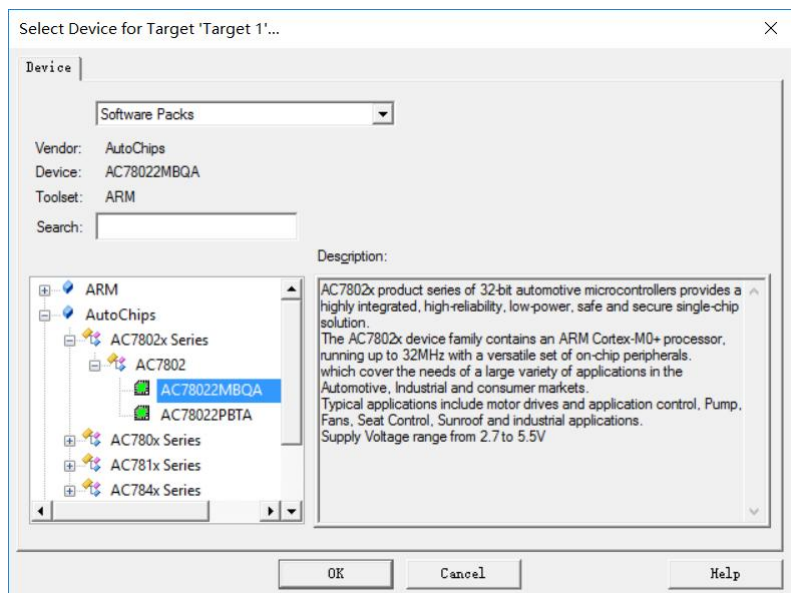

·注意: 只有正确安装了上面的 AutoChips.AC7802x\_DFP.0.0.3.pack (版本会基于 pack 版本 有所变动)驱动包,才能找的到 AC7802x 的芯片型号,如果没有该选项,请重新安装改驱动包。

#### <span id="page-19-0"></span>图 **3- 3** 选择芯片型号

完成芯片选型后,会弹出 Manage Run-Time Environment 窗口, 如图 3-4 所示, 可以在该对话 框中添加启动文件、内核文件及所需要的外设驱动。如果 driver 没有正确勾选,会在 Validation Ootput 窗口提示依赖的驱动,按提示勾选就可以。

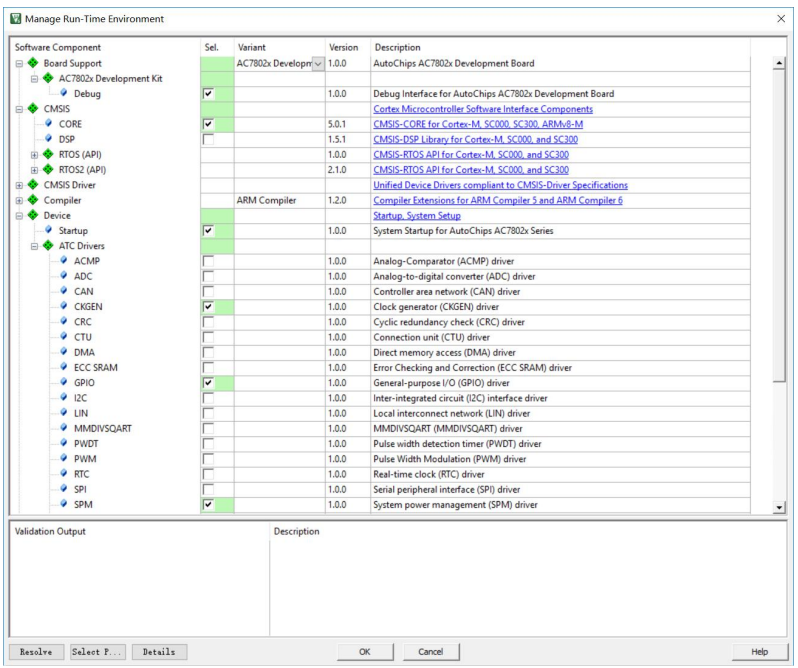

说明:这是 MDK5 新增的功能,方便用户添加自己需要的组件,如果想要自己添加驱动等 文件,可以直接点 Cancel **Example 2019** 

#### <span id="page-20-0"></span>图 **3- 4 Manage Run-Time Environment** 界面

此次开发入门例程仅示范简单的 LED 闪烁功能,需添加 Debug 及 GPIO 等.c 文件,添加完成后 可在 Project 窗口显示已添加的 driver。

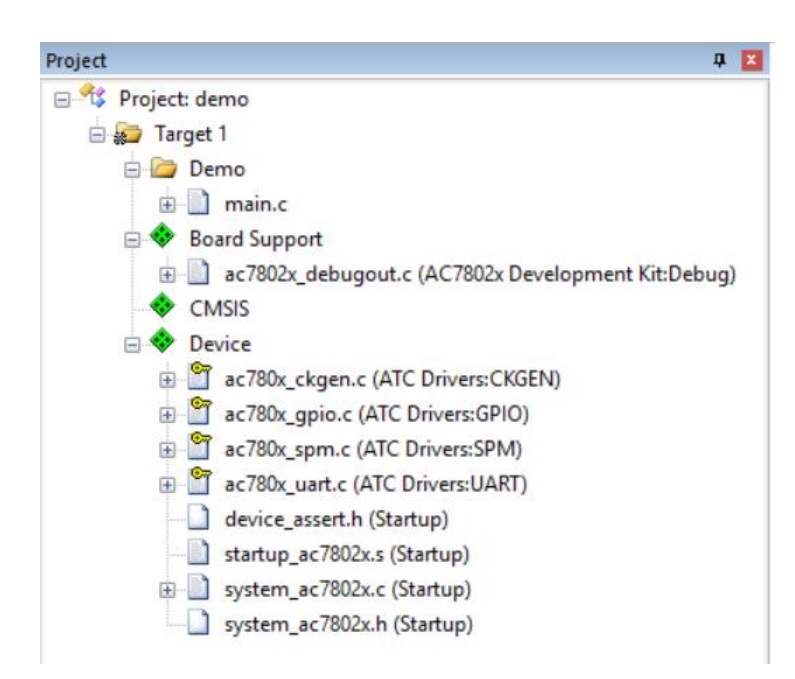

注意:图中部分文件有钥匙样式图案,提示该文件为只读属性文件,这是因为在 RTE 环境下 新建工程添加的驱动是从安装的 pack 目录下引用的, 在该环境下新建的工程共用一份 driver, 如 果修改的话,会影响到其他工程。如需修改,需将相应的文件 copy 到工程本地路径下,修改只读属 性,然后通过手动添加的方式加入到工程中。并去掉 RTE 环境中的文件,避免重复定义。

#### <span id="page-21-0"></span>图 **3- 5** 工程目录

完成上述步骤后,开发环境基本已经搭好,接下来添加项目的开发代码就可以了。在 Template 文 件夹下在新建一个 User 文件夹,新建一个 main.c 文件,然后将其添加到工程中的 User 文件夹下。

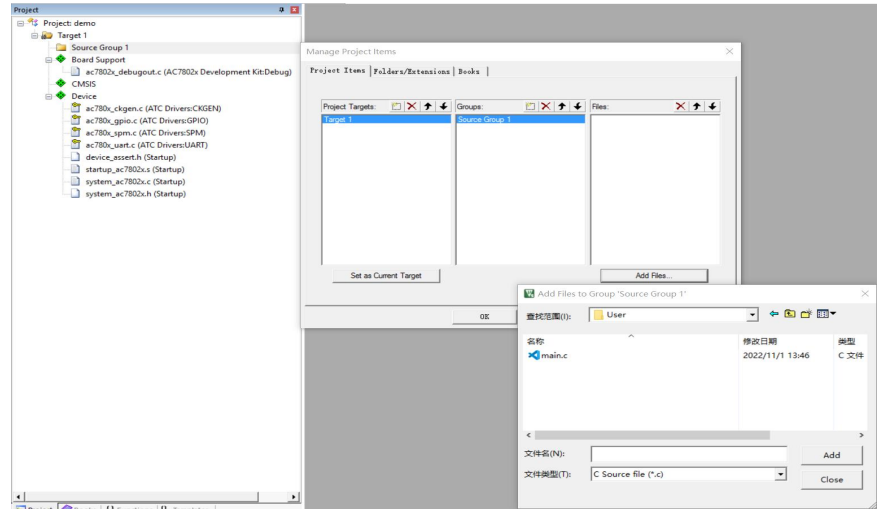

<span id="page-22-0"></span>图 **3- 6** 添加 **main** 文件

在 main.c 文件中编写 LED 闪烁的代码, 调用 Initdebug 和 InitDelay 接口, 编译可以使用 printf 函数和 mdelay 延时函数,代码如下。

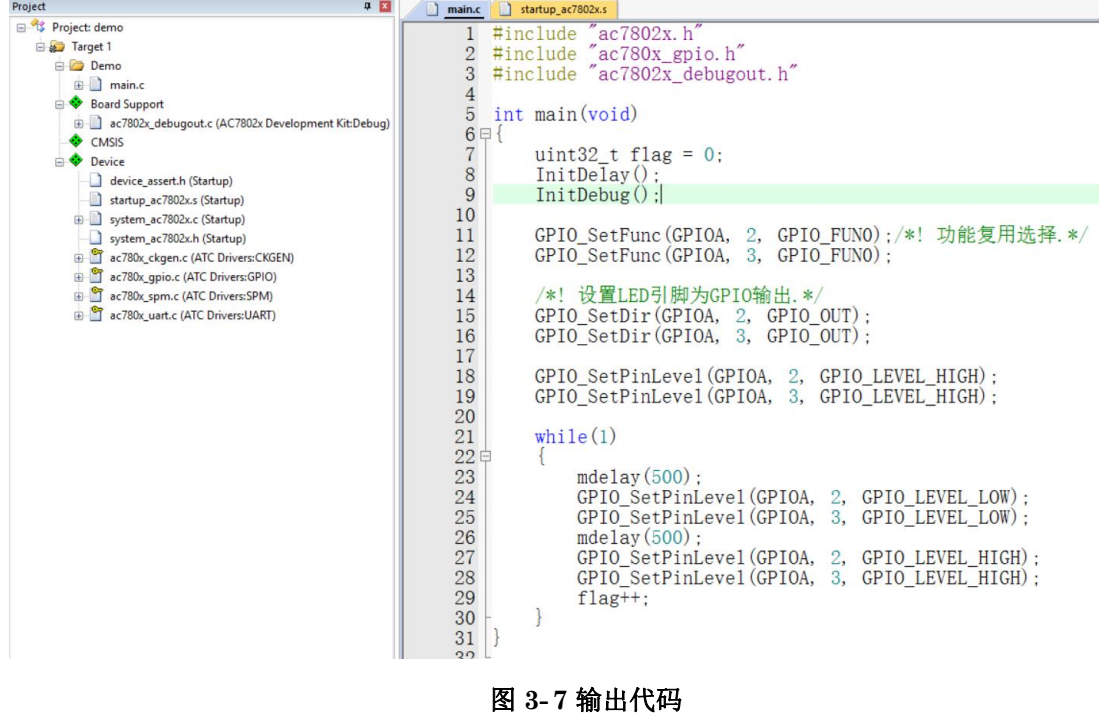

#### <span id="page-22-1"></span>附代码:

#include "ac7802x.h" #include "ac780x\_gpio.h" #include "ac7802x\_debugout.h"

杰发科技机密文件 © 2013 - 2022 杰发科技有限公司 23 /36

```
int main(void)
{
   Uint32 t flag = 0;
   InitDelay();
   InitDebug();
   /*! 功能复用选择.*/
   GPIO_SetFunc(GPIOA, 2, GPIO_FUN0);
   GPIO_SetFunc(GPIOA, 3, GPIO_FUN0);
   /*! 设置 LED 引脚为 GPIO 输出.*/
   GPIO_SetDir(GPIOA, 2, GPIO_OUT);
   GPIO_SetDir(GPIOA, 3, GPIO_OUT);
   /*! LED 默认点亮.*/
   GPIO_SetPinLevel(GPIOA, 2, GPIO_LEVEL_HIGH);
   GPIO_SetPinLevel(GPIOA, 3, GPIO_LEVEL_HIGH);
   while(1)
   {
      mdelay(500);
      GPIO_SetPinLevel(GPIOA, 2, GPIO_LEVEL_LOW);
      GPIO_SetPinLevel(GPIOA, 3, GPIO_LEVEL_LOW);
      mdelay(500);
      GPIO_SetPinLevel(GPIOA, 2, GPIO_LEVEL_HIGH);
      GPIO_SetPinLevel(GPIOA, 3, GPIO_LEVEL_HIGH);
      flag++;
   }
}
```
### <span id="page-23-0"></span>**3.2** 程序的下载与调试

完成新工程的创建后,本小节介绍如何将编译成功的 demo 程序下载到开发板上并进行调试。需要 准备以下环境:

- AC7802x\_demo 板
- **> 12V** 直流电源
- 调试器(ARM 仿真器都可以,包括但不仅限于:ATC-LINK、JLINK、ULINK、ST-LINK)

杰发科技机密文件 © 2013 - 2022 杰发科技有限公司 24 /36

- **autochips** 
	- > 串口转接板
	- $\triangleright$  PC

连接好仿真器后,点击工程界面上面的魔术棒,然后在 Debug 界面,选择所使用的仿真器型号, ATC-LINK 对应的仿真器型号选择 CMSIS-DAP Debugger。

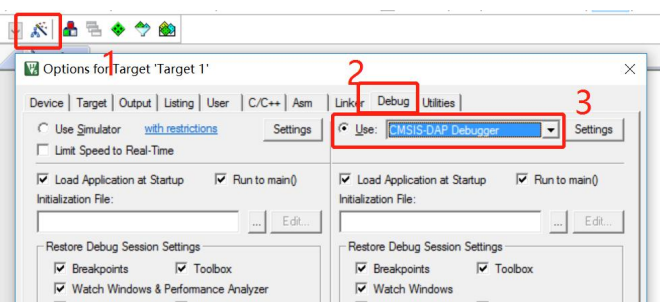

<span id="page-24-0"></span>图 **3- 9 debug** 选项卡设置

点击 Setting 按钮, 设置一些仿真参数, Port 可以选择 SW 或 JTAG 模式, AC802x 只支持 SW 模式。

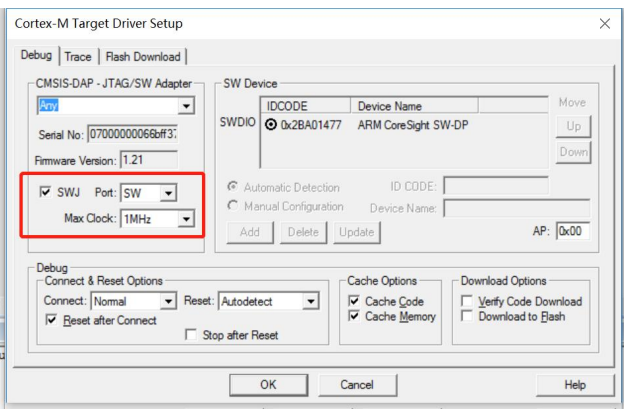

#### <span id="page-24-1"></span>图 **3- 10 debug** 参数配置

然后进入 Flash Download 选项卡, 配置芯片下载算法和动作, 一般选择默认配置, 建议勾选 Reset and Run,这样可以在下载程序后,软件自动复位运行。不勾选则下载后程序不会运行,需要手 动按下复位按钮程序才会运行。

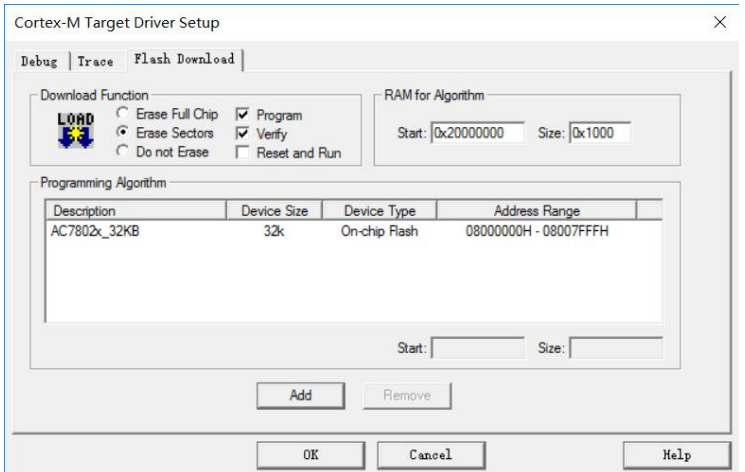

<span id="page-25-0"></span>图 **3- 11 Flash Download** 选项卡设置

配置完成后点击 OK, 然后点击 Load 按钮, 将程序下载到开发板中:

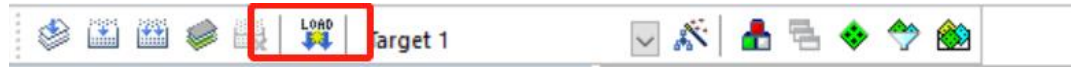

<span id="page-25-1"></span>图 **3- 12** 下载程序

> 程序下载成功后, 就已经开始运行了, 此时观察 AC7802x\_demo 板, LED 以 1Hz 频率闪烁。

点击 Debug 按钮进入仿真,然后通过左上角的按钮,可以控制芯片复位,全速运行,停止,单步 运行、运行到断点处等操作。

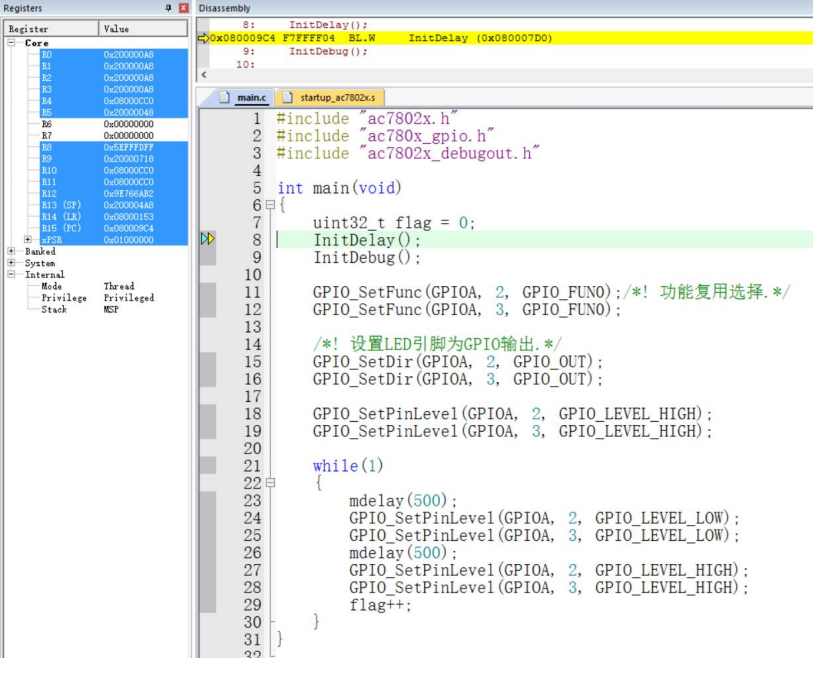

<span id="page-25-2"></span>图 **3- 14** 进入仿真

杰发科技机密文件 © 2013 - 2022 杰发科技有限公司 26 /36

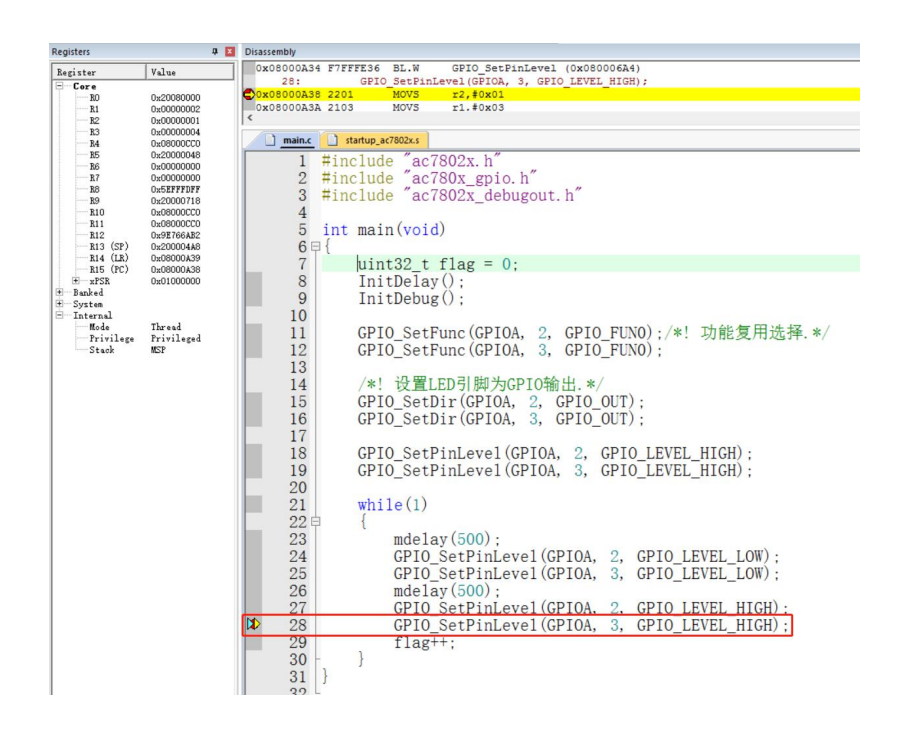

注意: win10 环境下 ATC-LINK 免驱,win7 需要安装驱动,可以在 AutoChips 官网上下载 ATC-LINK 的驱动包。下载链接如下:[http://www.autochips.com/jk/kfzzy/index\\_287.aspx](http://www.autochips.com/jk/kfzzy/index_287.aspx)

#### <span id="page-26-2"></span>图 **3- 15** 设置仿真断点

### <span id="page-26-0"></span>**3.3 MDK5** 仿真调试技巧

#### <span id="page-26-1"></span>3.3.1 变量监控

通过 Watch 界面,可以对一些变量进行监控, 图 3-16 中添加了 flag 变量的监控:

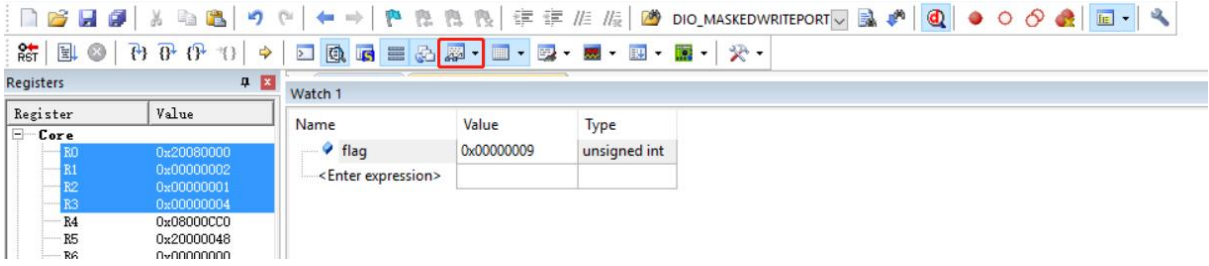

<span id="page-26-3"></span>图 **3- 16** 变量监控

主意:变量监控最好对全局变量进行监控,一些局部变量或静态变量有时候会监控不到他的 值。

### 查看 **memory**

<span id="page-27-0"></span>通过 memory 窗口可以查看任意有效的地址数据:

| 中国<br>Memory 1 |
|----------------|
|                |
|                |
|                |
|                |
|                |
|                |
|                |
|                |
|                |
|                |
|                |
|                |
|                |

<span id="page-27-3"></span>图 **3- 17** 查看 **memory**

### <span id="page-27-1"></span>3.3.3 查看外设寄存器

通过 system viewer windows, 可以查看外设寄存器的值:

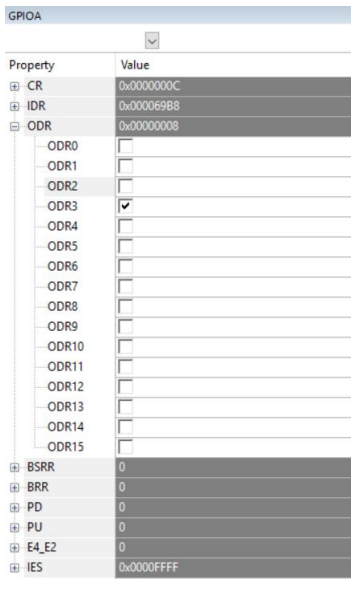

<span id="page-27-4"></span>图 **3- 18** 查看外设寄存器

### 查看 **CPU** 寄存器

<span id="page-27-2"></span>通过 Register windows,可以查看 CPU 寄存器值。

杰发科技机密文件 © 2013 - 2022 杰发科技有限公司 28 /36

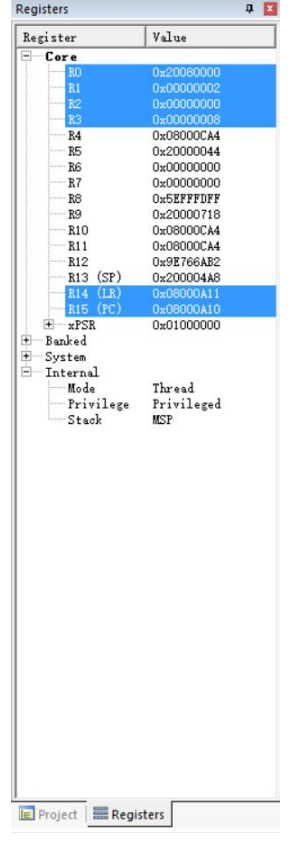

<span id="page-28-1"></span>图 **3- 19** 查看 **CPU**

### 3.3.5 查看函数嵌套

<span id="page-28-0"></span>通过 call stack windows, 可以看到函数调用的嵌套关系。

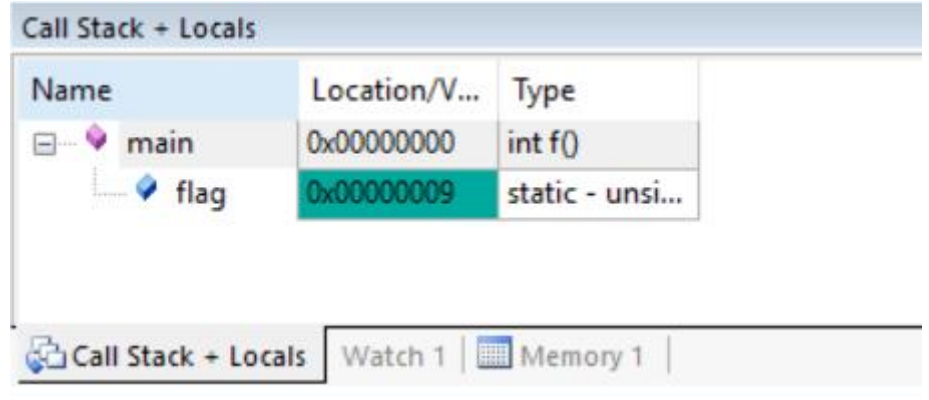

#### <span id="page-28-2"></span>图 **3- 20** 函数调用嵌套

通过此窗口,可以看到当前代码停在哪个函数,以及从哪个函数进入的这个函数,逐级往上。在调 试程序的时候较为重要。例如在程序进入 hardfault handler 时可通过此窗口,查询是从那个函数跳转 进入 hardfault handler 的。

杰发科技机密文件 © 2013 - 2022 杰发科技有限公司 29 /36

## <span id="page-29-0"></span>**4 AC7802x** 开发基础知识介绍

### <span id="page-29-1"></span>**4.1** 系统架构

AC7802x 系统架构图如图 4- 1 所示。

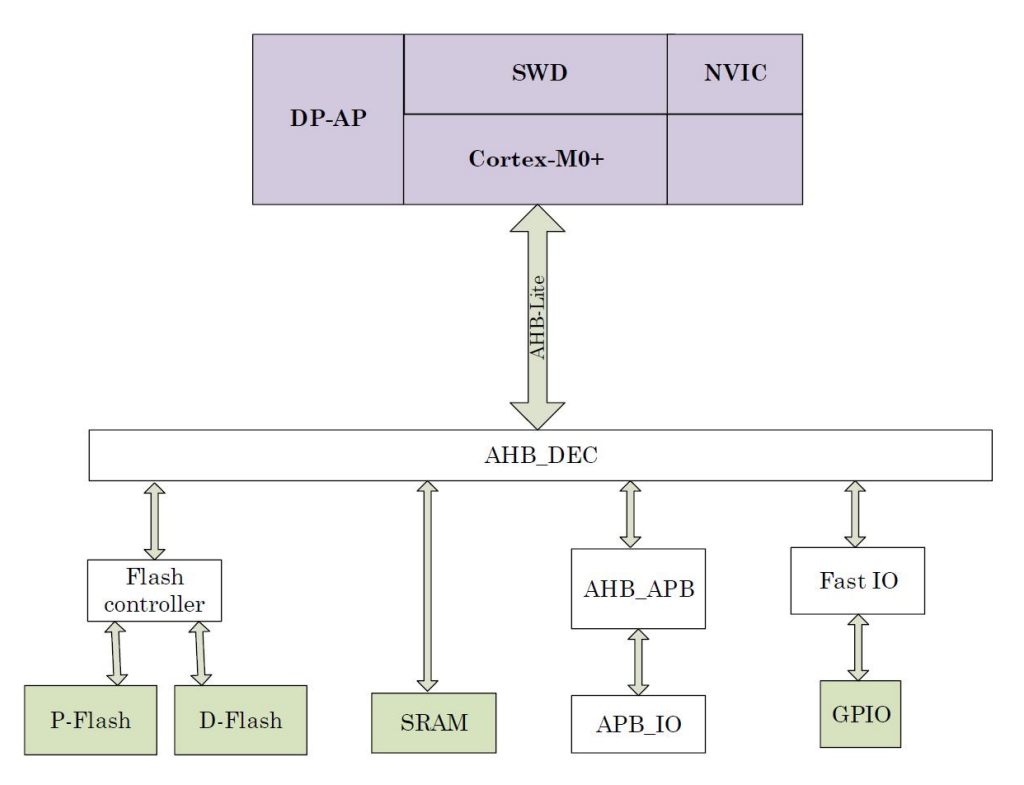

#### <span id="page-29-3"></span>图 **4- 1 AC7802x MCU** 系统架构

### <span id="page-29-2"></span>**4.2** 地址分配

AC7802x 采用的 cortex-M0+内核, 支持 eFlash 启动和 SRAM 启动, 数据总线为 32 位宽度, 程 序存储器(P-Flash)、数据存储器(D-Flash)、寄存器和输入输出(I/O)接口统一编址在 4G 字节的线性 地址空间里。详细分配请参见《ATC\_AC7802x\_ReferenceManual\_CH》表 2-2 存储器映射表。

### <span id="page-30-0"></span>**4.3** 时钟

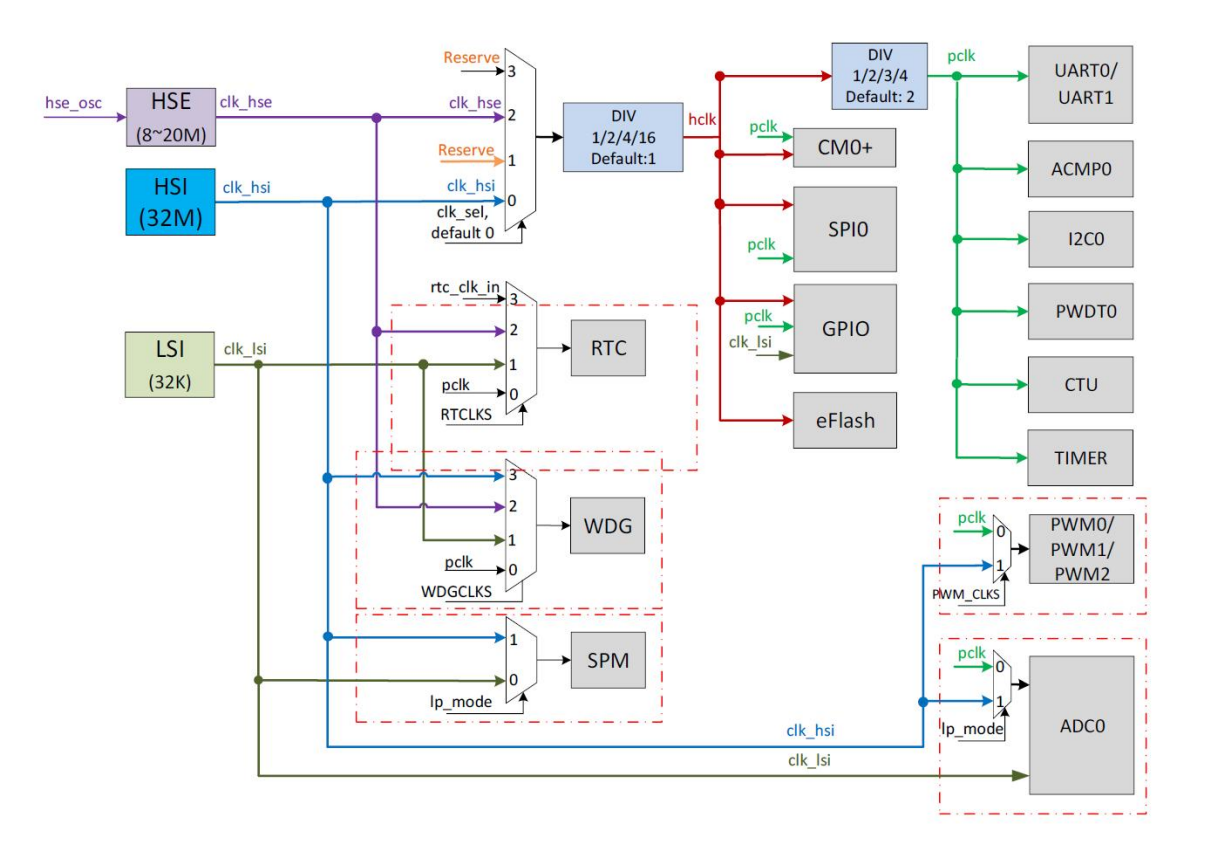

<span id="page-30-2"></span>图 **4- 2** 时钟树

AC7802x 共有 3 个时钟源:

- > 高速内部时钟(HSI): 内部 RC 振荡器提供 32MHz 时钟源。
- > 外部高速时钟(HSE): 外部 OSC 提供 8MHz ~20MHz 晶振。
- > 低速内部时钟 (LSI): 内部低速 RC 振荡器提供 32KHz 时钟源。

### <span id="page-30-1"></span>**4.4** 端口复用和重映射

AC7802x 有丰富的外设资源,为了方便用户的硬件设计, AC7802x 的 GPIO 引脚有 4 种复用功能, 不 同 的 外 设 可 以 被 复 用 到 不 同 的 GPIO 引 脚 上 。 具 体 GPIO 支 持 的 复 用 功 能 可 以 查 阅 《ATC\_AC7802x\_ReferenceManual\_CH.pdf》表 14-2 GPIO 复用功能描述。

| 32<br>Pi<br>$\mathbf n$ | <b>20</b><br>Pi<br>$\mathbf n$ | 引脚<br>名称        | 功能 0        | 功能1      | 功能 2        | 功能 3            | 复用功能配<br>置 | <b>GPIO</b><br>(序号) |
|-------------------------|--------------------------------|-----------------|-------------|----------|-------------|-----------------|------------|---------------------|
| 12                      | 12                             | PA4             | <b>GPIO</b> | PWM0_CH1 | ADC_IN6/    | <b>UART1_TX</b> | PMUX0[14:  | $\overline{4}$      |
|                         |                                |                 |             |          | ACMP_IN6    |                 | 12]        |                     |
| 13                      | 13                             | PA <sub>5</sub> | <b>GPIO</b> | PWM0_CH0 | $ADC_IN5(I$ | UART1_RX        | PMUX0[17:  | 5                   |
|                         |                                |                 |             |          | )/ACMP_IN   |                 | $15$ ]     |                     |
|                         |                                |                 |             |          | 5(I)        |                 |            |                     |

<span id="page-31-1"></span>表 **4- 1** 复用功能配置

将 PA4, PA5 脚设置为 UART 功能示例代码如下:

GPIO\_SetFunc(GPIOA, GPIO\_PIN4, GPIO\_FUN3); GPIO\_SetFunc(GPIOA, GPIO\_PIN5, GPIO\_FUN3);

### <span id="page-31-0"></span>**4.5** 中断优先级管理

AC7802x 支持 0~3 级中断优先级配置, 0 级最高。可以通过内核头文件 core\_cm0plus.h 提供的 NVIC\_SetPriority 函数来设置中断优先级,例如设置 UART1 中断优先级为 2:

NVIC\_SetPriority(UART1\_IRQn, 2);

### <span id="page-32-0"></span>**5 AC7802x** 驱动库简介

### <span id="page-32-1"></span>**5.1** 驱动库结构

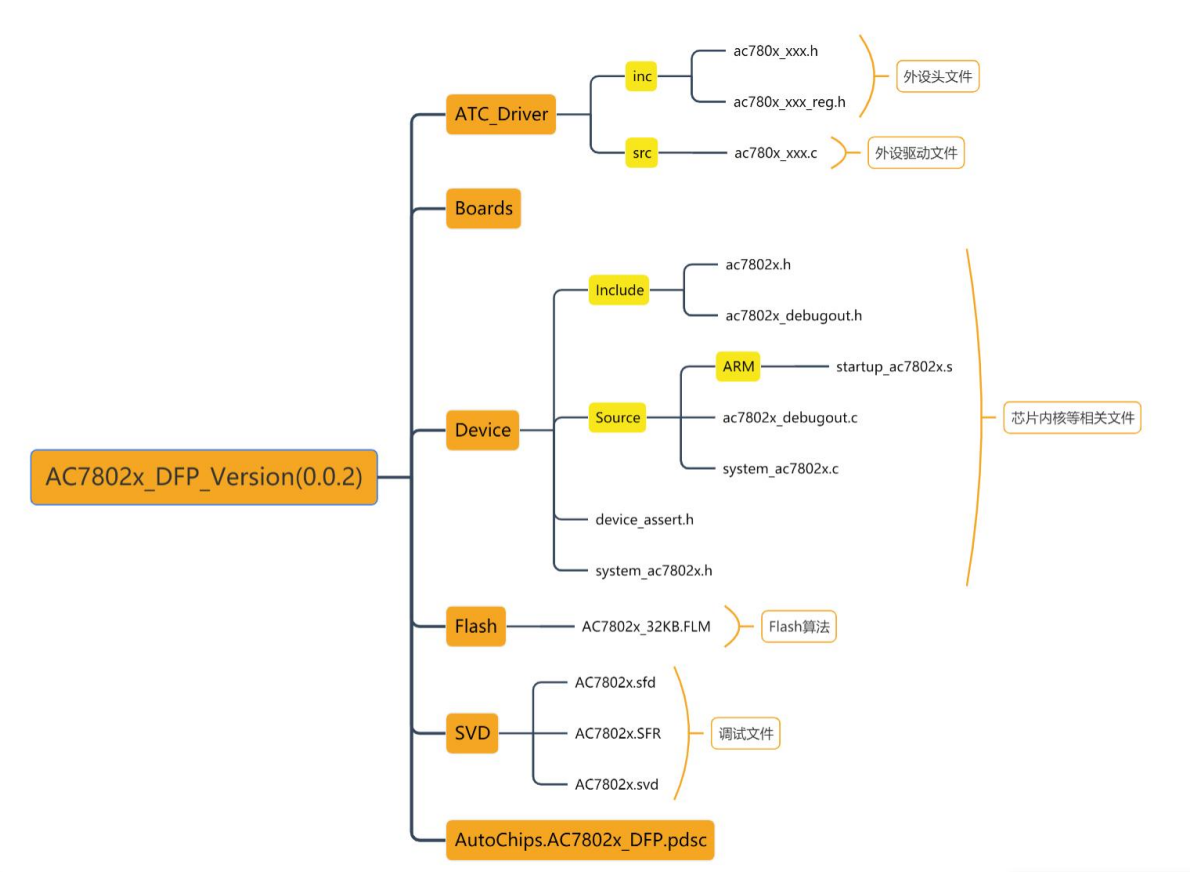

<span id="page-32-4"></span>图 **5- 1 AC7802x** 驱动库结构

### <span id="page-32-2"></span>**5.2 Device** 文件夹介绍

### <span id="page-32-3"></span>5.2.1 启动文件

启动文件 startup\_ac7802x.s 存放在 Device->Source->ARM 下, 在启动文件中定义了栈空间的大 小,还有中断向量表等相关相关定义。在芯片上电后,会首先执行 Reset\_Handler 函数,在该函数中 会调用 SystemInit 函数对 MCU 进行初始化, 然后跳转到\_main 库, 最后在\_main 库中会跳转到 main 函数中运行。

杰发科技机密文件 © 2013 - 2022 杰发科技有限公司 33 /36

#### <span id="page-33-0"></span>**debugout\_ AC7802x.c** 文件

在 Device->Source 路径下, 存放了 ac7802x\_debugout.c 文件,可用于实现格式化打印输出的重 定向,通过调用其初始化 InitDebug()函数,将 printf 输出重定向到芯片的 UART1 输出(PA4, PA5)。

 $\Delta$ 注意:如果代码中使用到了 printf 相关的函数,必须要包含此文件,或者自己实现重定向功 能,否则会导致程序运行不正常。

#### <span id="page-33-1"></span>5.2.3 系统文件

在 Device->Source 文件夹下存放有 system\_ac7802x.c 文件,该文件实现了对芯片系统寄存器相 关的操作, 例如读取芯片的专属 UUID。

#### <span id="page-33-2"></span>5.2.4 寄存器定义

芯片所有的寄存器都定义在 ac7802x.h 这个文件中,如果用户不想使用官方提供的驱动库,而想 自己通过寄存器操作的方式来实现功能,只需要引入此文件即可。

### <span id="page-33-3"></span>**5.3** 外设驱动

如图 5-1 介绍,每个外设模块包含三个文件,具体文件功能如下:

- 1. ac780x\_xxx.c:封装了底层的部分功能接口,一般包括初始化函数 xxx\_Init,反初始化函数 xxx\_DeInit,以及一些相应的操作接口。
- 2. ac780x\_xxx.h:对外的函数,类型等申明。
- <span id="page-33-4"></span>3. ac780x\_xxx\_reg.h:对寄存器的相关操作,在该文件中会以 inline 函数的方式实现。

#### 5.3.1 中断回调机制

为了便于对中断的管理,每个驱动文件中已经实现了对应外设的中断 IRQ handler,因此,在编写 应用代码的时候,不需要自己去实现中断入口函数。下面是 UART 驱动代码中的中断入口函数:

```
/*!
* @brief UART0 Interrupt Handler
* @param[in] none
* @return none
\star/
void UART0_IRQHandler(void)
{
```
杰发科技机密文件 © 2013 - 2022 杰发科技有限公司 34 /36

```
UART_InterruptHandler(UART0);
```
**}**

考虑到应用上会需要在中断中执行一些操作以及判断一些事件标志。因此提供了以回调函数的方式 实现应用层执行中断代码。中断回调函数的原型统一如下:

**typedef** void **(\***DeviceCallback\_Type**)(**void **\***device**,** uint32\_t wpara**,** uint32\_t lpara**);**

注册回调函数的方式有两种,一可以在初始化结构体中,将回调函数赋值给 callback 成员, 或者 可以通过调用 xxx\_SetCallBack 函数。下面是 UART 注册回调函数的方式。

void UART\_SetCallback**(**UART\_Type **\***UARTx**,** const DeviceCallback\_Type callback**)**

### <span id="page-34-0"></span>**5.4 UART** 初始化示例

UART 初始化流程如图 5- 2 所示。

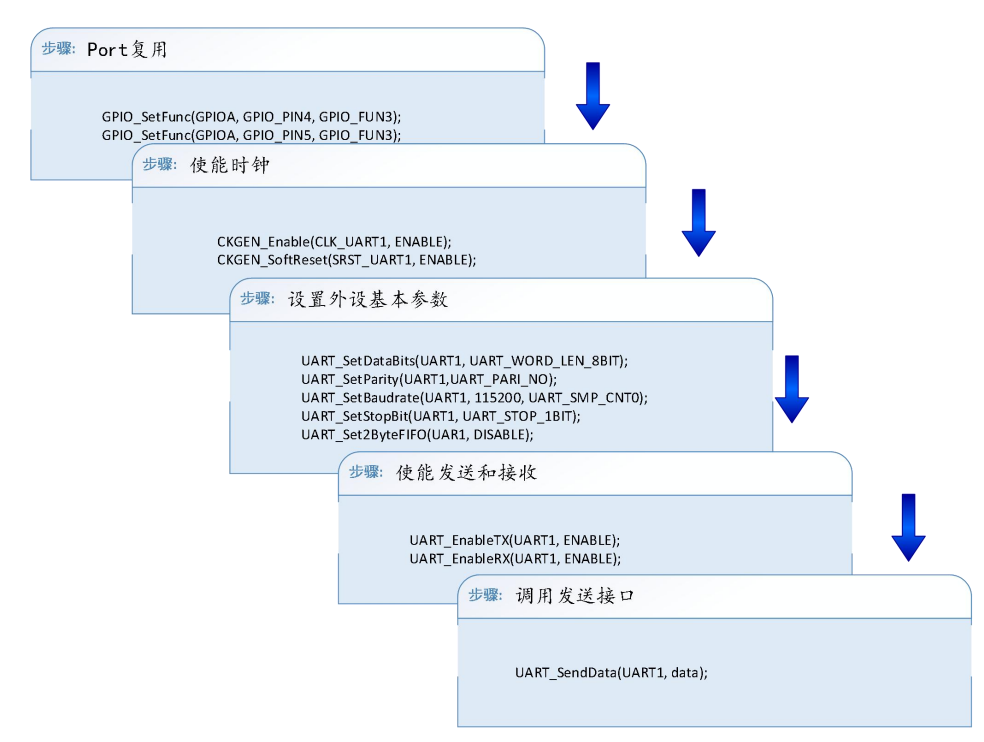

<span id="page-34-1"></span>图 **5- 2 UART** 初始化流程

#### 示例代码:

```
UART_ConfigType s_uartUserConfig = { //uart 初始化结构体
    .baudRate = 115200U,
    .dataBits = UART_WORD_LEN_8BIT,
   .stopBits = UART_STOP_1BIT,
```
杰发科技机密文件 © 2013 - 2022 杰发科技有限公司 35 /36

```
.parity = UART_PARI_NO,
   .fifoByteEn = DISABLE,
   .sampleCnt = UART_SMP_CNT0,
   .callBack = NULL,
};
UART Init(UART1, &s uartUserConfig); // 调用初始化接口
UART SendData(UART1, data); // 调用发送接口
```